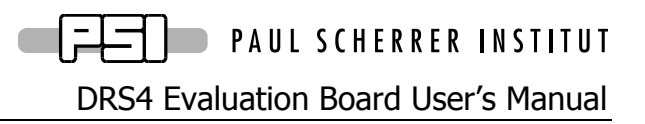

Board Revision 4.0 as of February 2012 Last revised: November 22, 2012

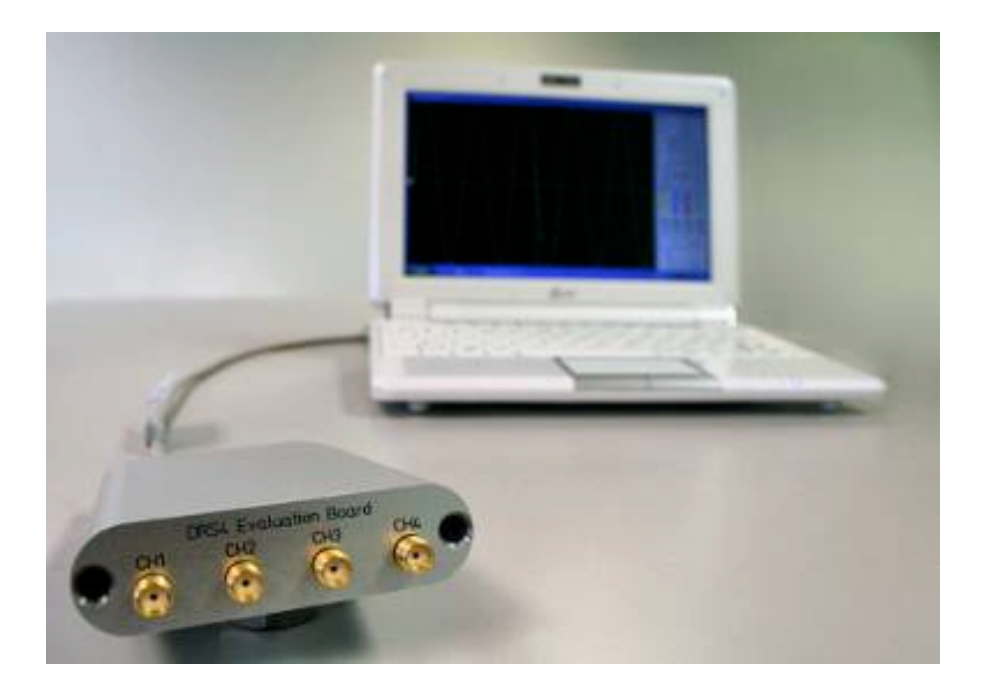

Stefan Ritt Paul Scherrer Institute CH-5232 Villigen PSI **Switzerland** 

Email: stefan.ritt@psi.ch Phone: +41 56 310 3728

## **Revision History**

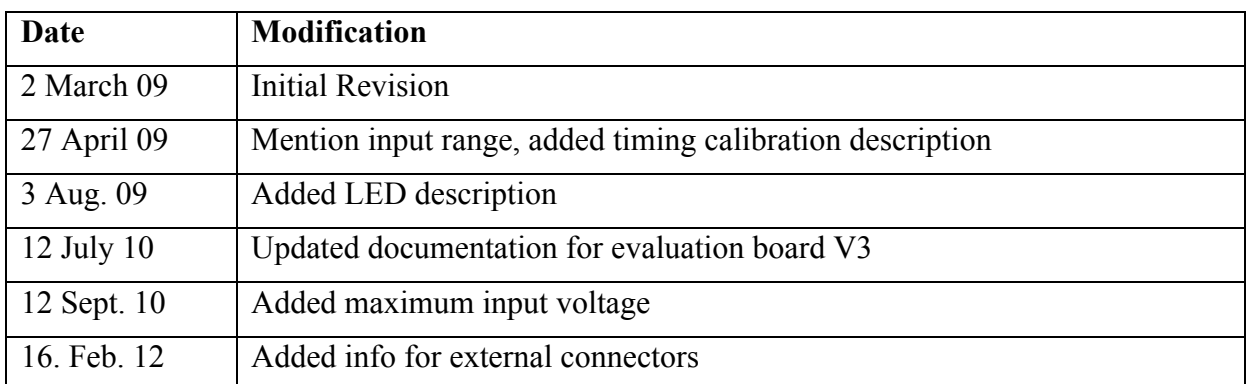

## **Table of Contents**

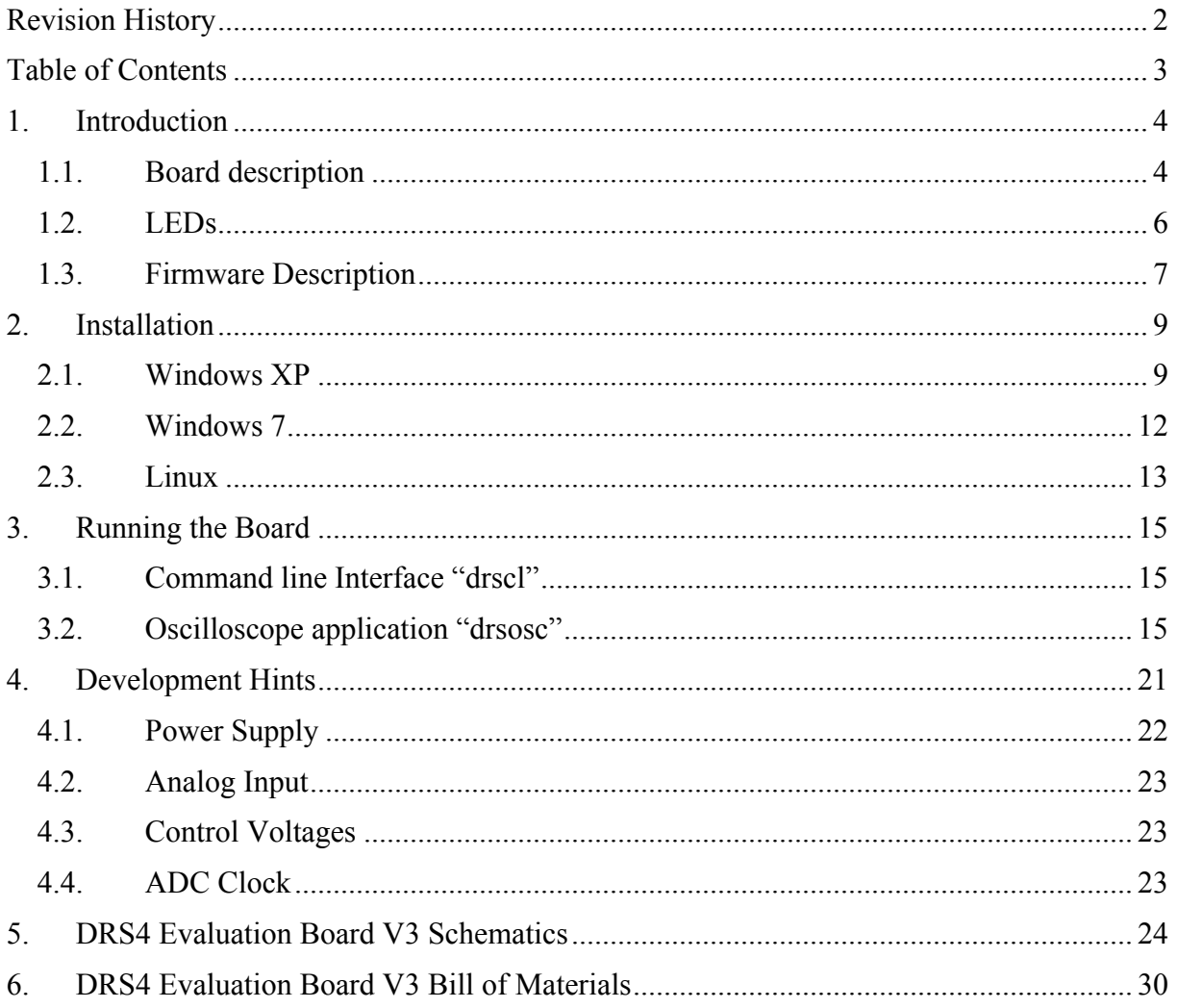

DRS4 Evaluation Board User's Manual

## **1. Introduction**

The DRS4 chip, which has been designed at the Paul Scherrer Institute, Switzerland by Stefan Ritt and Roberto Dinapoli is a Switched Capacitor Array (SCA) capable of digitizing eight channels at sampling speeds up to 5 GSPS. This chip is available through the PSI technology transfer program for other institutes and organizations. In order to simplify the design process to integrate the DRS4 chip into custom electronics, an evaluation board has been designed, which demonstrates the basic operation of the chip. It has SMA connectors for four input channels CH1 to CH4, an USB 2.0 connector and MMCX connectors for triggering and clock synchronization (Figure 1). The board is powered through the USB port and contains an onboard trigger logic. It comes with MS Windows<sup>®</sup> and Linux drivers and two application programs. It is basically equivalent to a four channel 5 GSPS digital oscilloscope.

This manual describes the software installation, the usage of the application programs, and gives hints for developers seeking to build new electronics around the DRS4 chip.

## *1.1. Board description*

Since the DRS4 chip has differential inputs, the board uses four active buffers (THS4508 from Texas Instruments ®) to convert the 50-Ohm terminated single ended inputs into differential signals. Analog switches in front of the buffers (ADG901 form Analog Devices<sup>®</sup>) are used to de-couple the inputs during calibration. Two reference voltages are generated by the on-board 16-bit DAC to measure the offset and gain of all DRS4 storage cells for calibration. The four analog inputs are AC coupled and have a input range of 1 V peak-topeak. The absolute maximum input voltage range is -0.5V to +2.8V. The DRS4 is read out with a 14-bit ADC (AD9245 from Analog Devices<sup>®</sup>) and a FPGA (Xilinx<sup>®</sup> Spartan 3). The USB connection is implemented with a micro controller (Cypress<sup>®</sup> CY2C68013A). The high speed modus of the USB 2.0 bus allows for data transfer rates of more than 20 MB/sec.

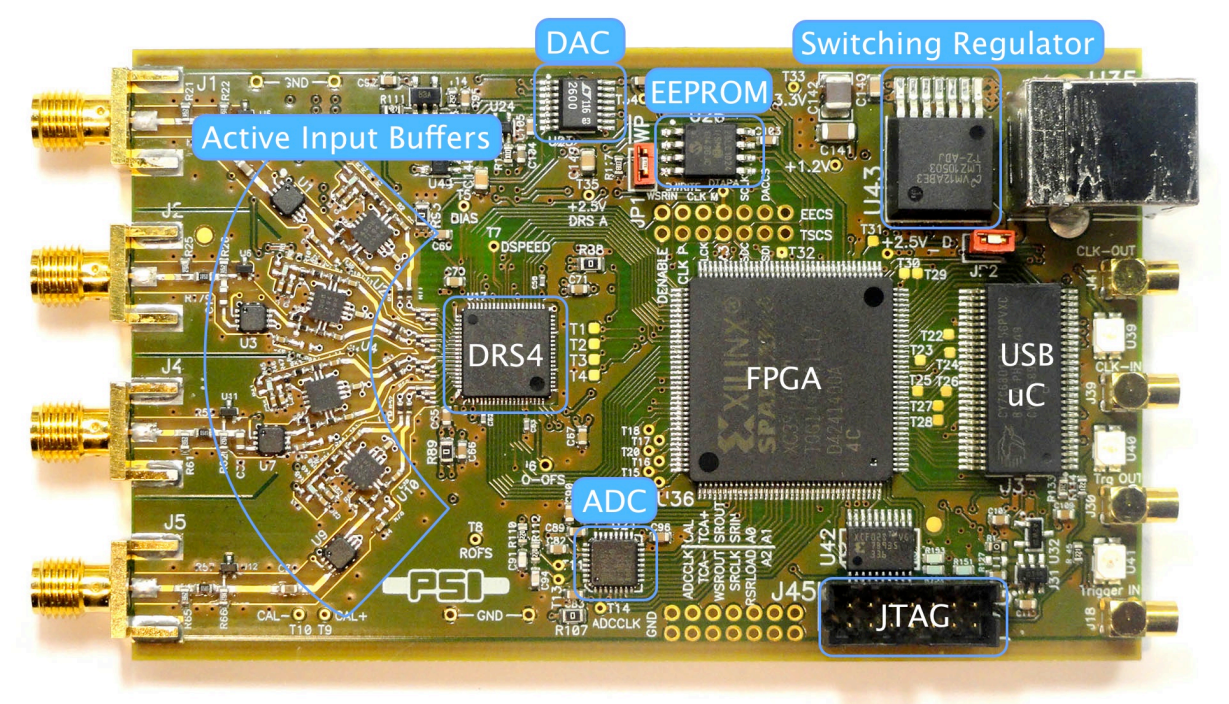

Figure 1: Picture of the DRS4 Evaluation Board V4 with different components

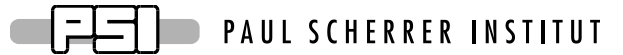

For trigger purposes and inter-board synchronization, four MMCX connectors are available, which can be seen on the right side of Figure 1. The **Trigger IN** works as an external trigger much like the one of an oscilloscope. The electrical standard is 5V TTL. Although a 50  $\Omega$ termination is possible, the resistor is not soldered by default. This allows using weaker sources, which cannot drive 5V into a 50  $\Omega$  load. Reflections on this line usually do not matter, since the first leading edge of the trigger is used. To connect a SMA cable to the trigger input, a commercial adapter can be used like the one shown in.

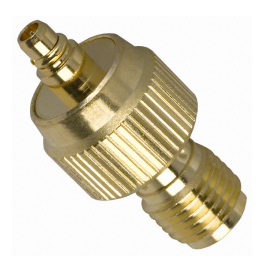

Figure 2: MMCX-SMA adapter which can be obtained for example form **www.digikey.com** (part number ACX1352-ND)

The **Trigger OUT** and the **Clock IN/OUT** signals will be supported in a future firmware version and will allow for inter-board triggering, so that small synchronized DAQ systems with several evaluation boards can be made.

Four on-board discriminators with programmable level allows for self triggering on any of the four input channels, or a combination of channels supporting coincidences for example. A 1 MBit EEPROM (25LC1025 from Microchip<sup>®</sup>) is used to store the board serial number and calibration information. Two 14-pin headers carry all important logical signals which allow easy debugging with a logic analyzer or oscilloscope. A JTAG adapter can be used to update the FPGA firmware through a Xilinx® Platform Cable Adapter.

The specifications of the board inputs is summarized in following table:

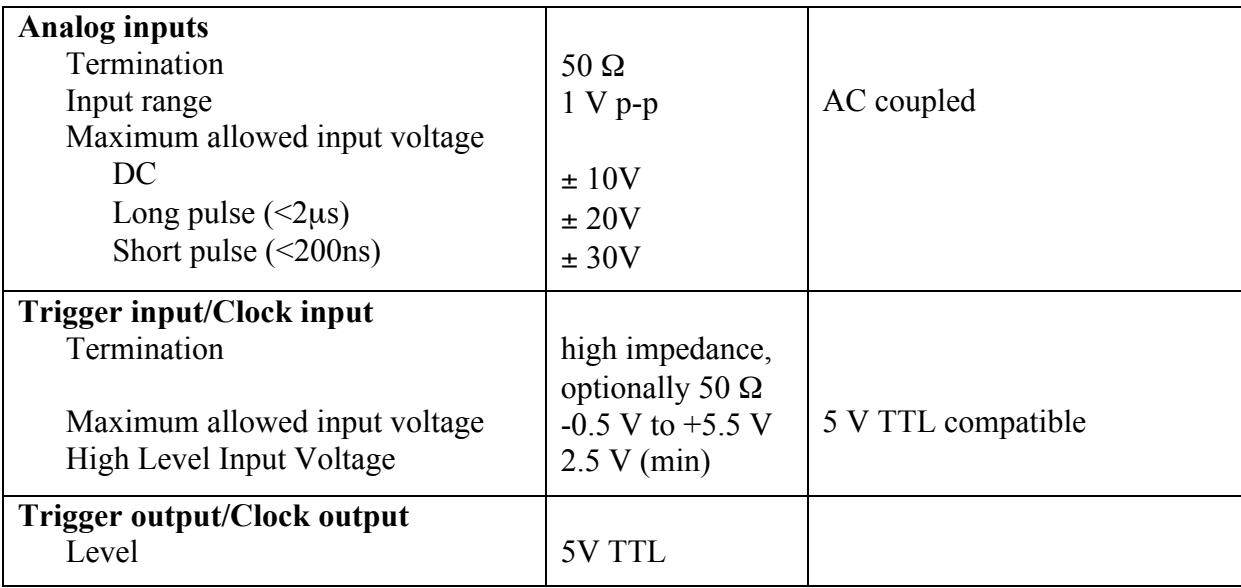

**FIFTION** PAUL SCHERRER INSTITUT

DRS4 Evaluation Board User's Manual

## *1.2. LEDs*

 $\Box$ 

The DRS4 evaluation board is equipped with four LEDs. They are operated by the micro controller and the FPGA and have following meaning:

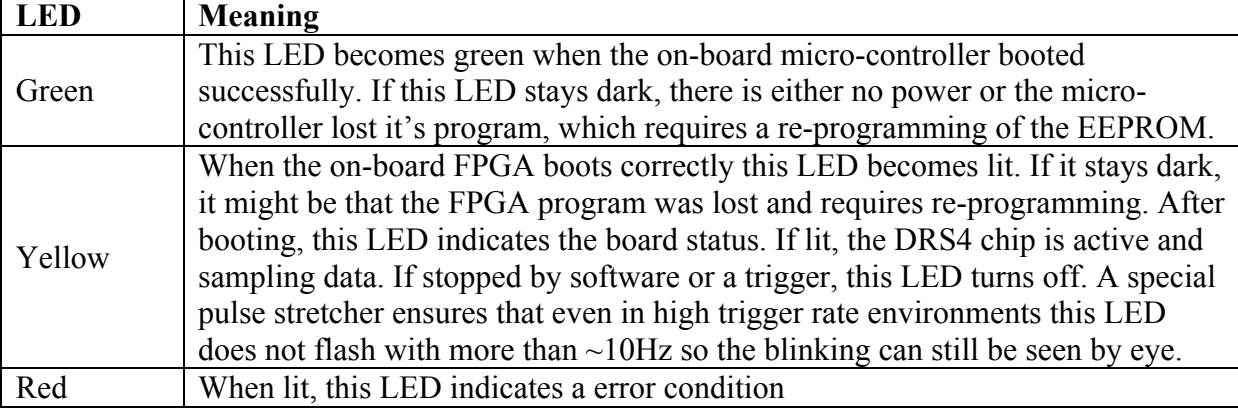

## *1.3. Firmware Description*

Both the Windows and the Linux distribution contain a subdirectory "firmware" which contains the FPGA and Microcontroller firmware for the DRS4 Evaluation Board. The FPGA firmware is written in pure VHDL, thus making it easy to port it to other FPGA devices such as Altera<sup>®</sup> or Lattice<sup>®</sup>. Only a few Xilinx<sup>®</sup> basic components such as clock managers and I/O blocks have been instantiated and must be adapted when another FPGA manufacturer than Xilinx® is chosen. The FPGA source code is contained in several files with following contents:

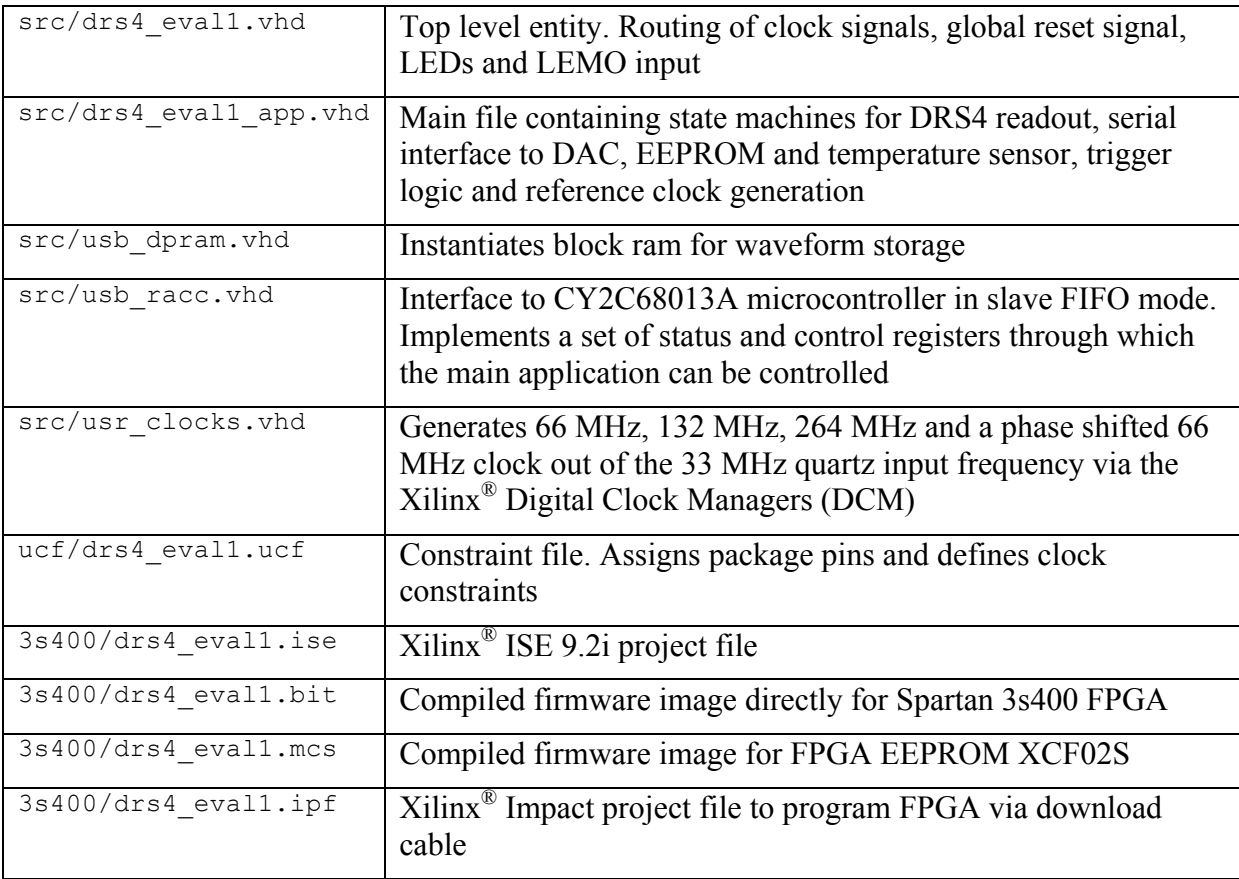

The firmware for the USB microcontroller from Cypress<sup>®</sup> is written in C and must be compiled with the Keil<sup>®</sup> 8051 C compiler. It contains the standard include and library files from the Cypress EZ-USB® development kit plus some DRS specific files:

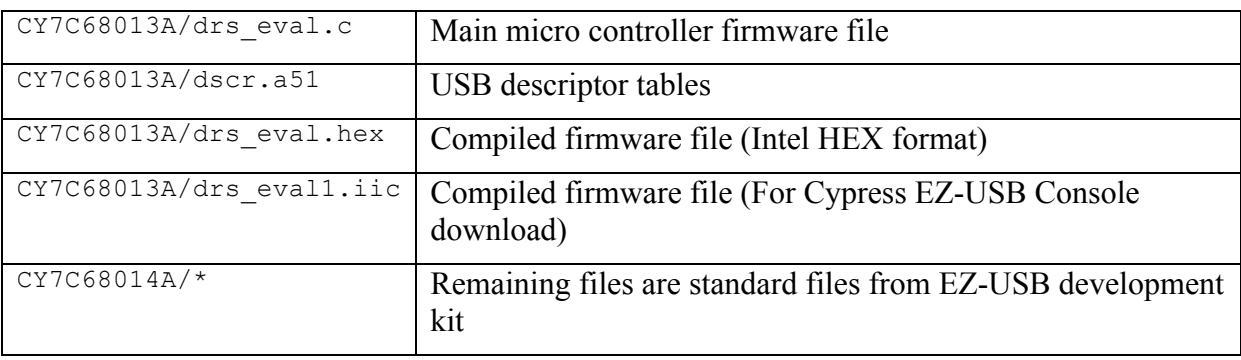

The FPGA firmware implements a set of control and status registers, through which the DRS4 can be controlled and read out. The mapping of the control registers is as follows:

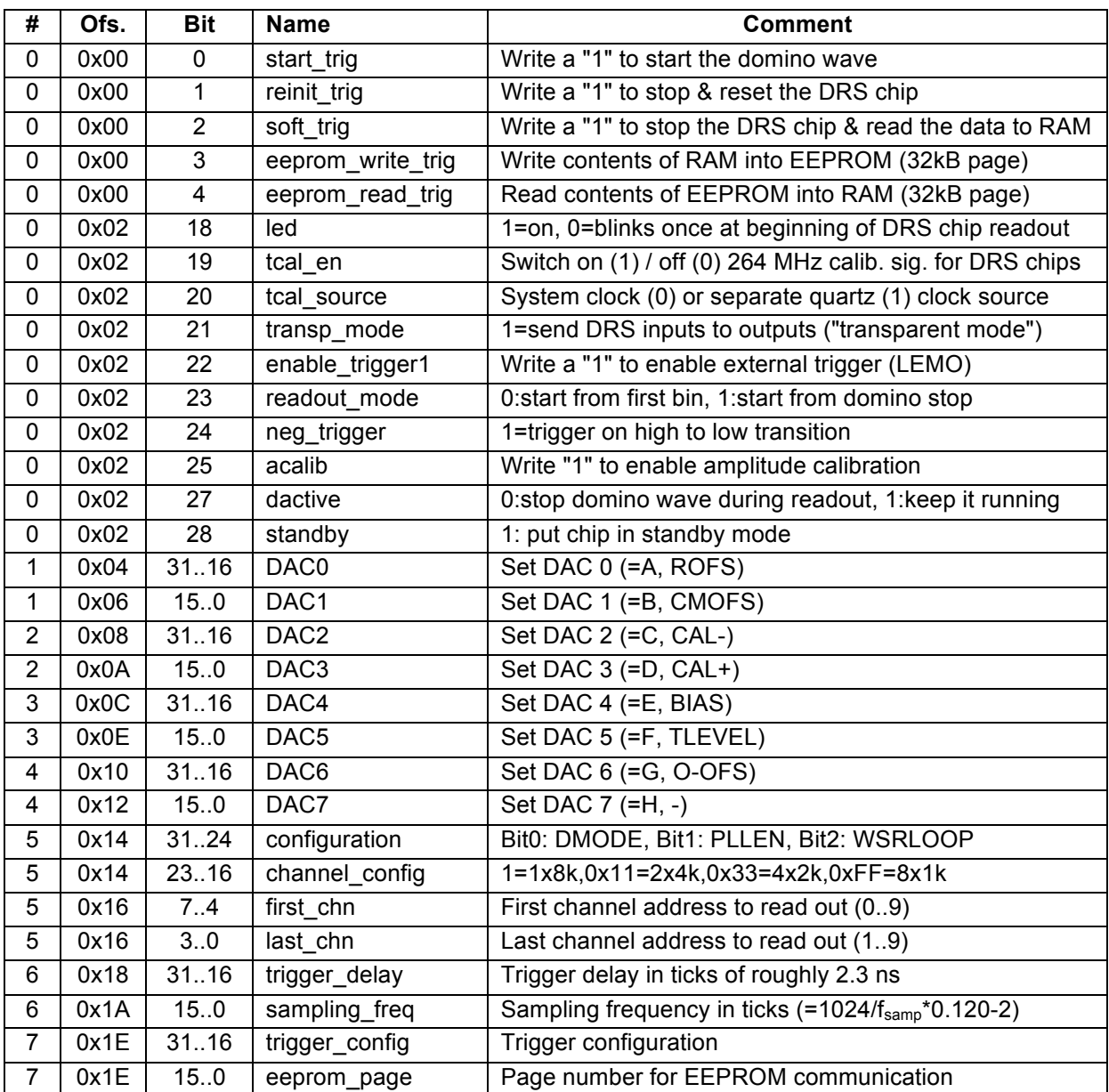

While the mapping of the status registers is like this:

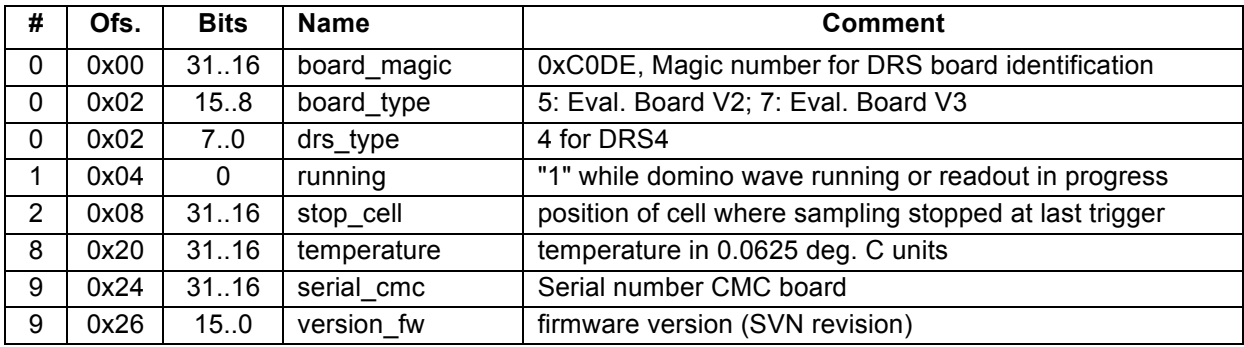

All registers are implemented as 32-bit registers, so they can be mapped easily into some VME address space for example if one decides to build a VME board containing the DRS4.

## **2. Installation**

## *2.1. Windows XP*

Under MS Windows<sup>®</sup> it is important to install the necessary driver before connection the DRS4 Evaluation Board with the PC. The current distribution can be downloaded from http://drs.web.psi.ch/download . The Windows version contains a single program **drsxx.exe** (where **xx** is the version) which can be executed to install the driver, applications, documentation and source code. Executing this file starts the installer:

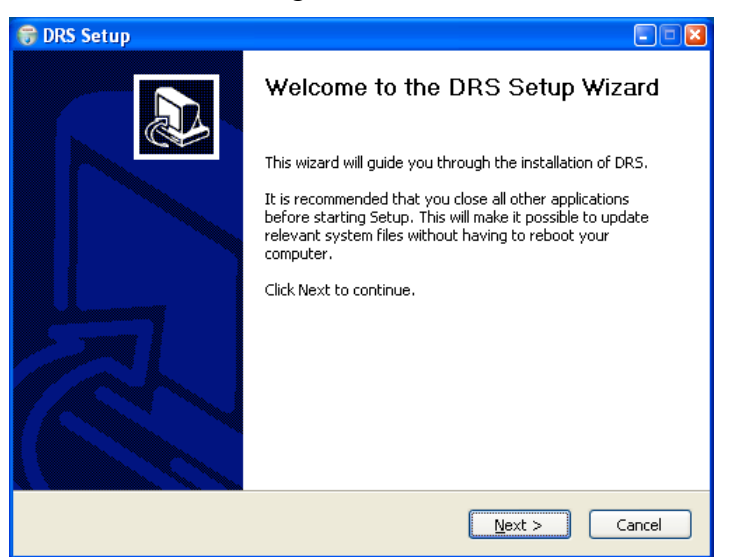

You can select which components to be installed:

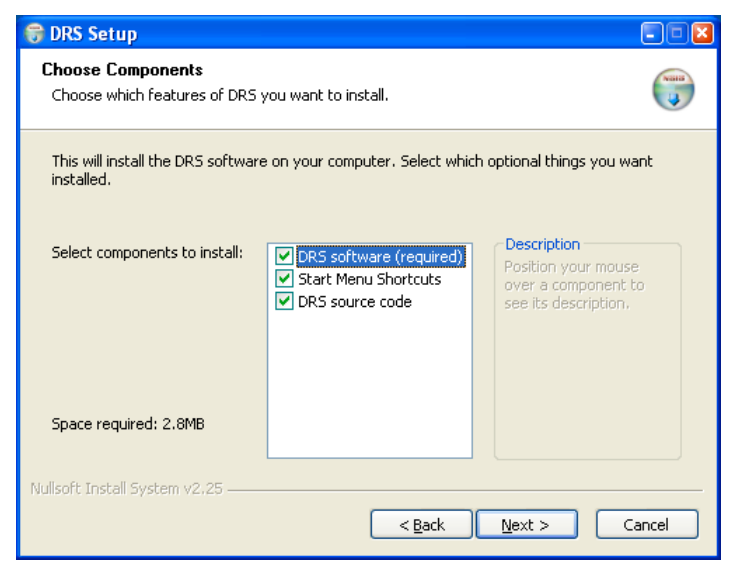

#### DRS4 Evaluation Board User's Manual

Then you can select the installation directory:

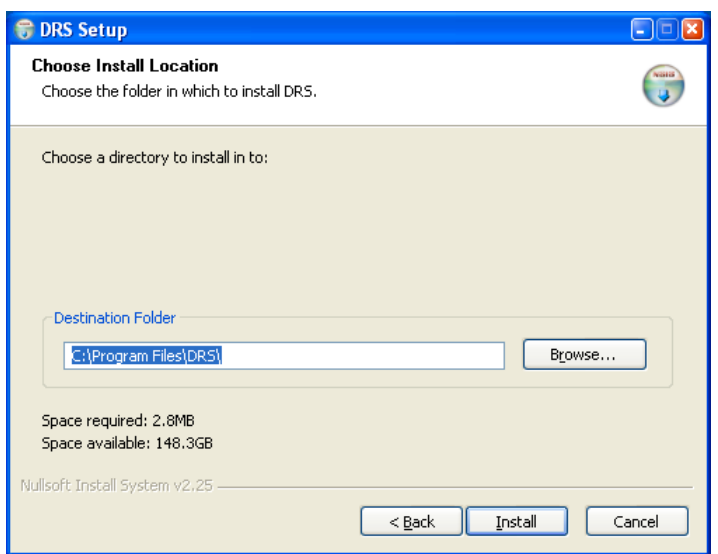

After the installer has finished, you can connect the DRS4 Evaluation Board to the Computer:

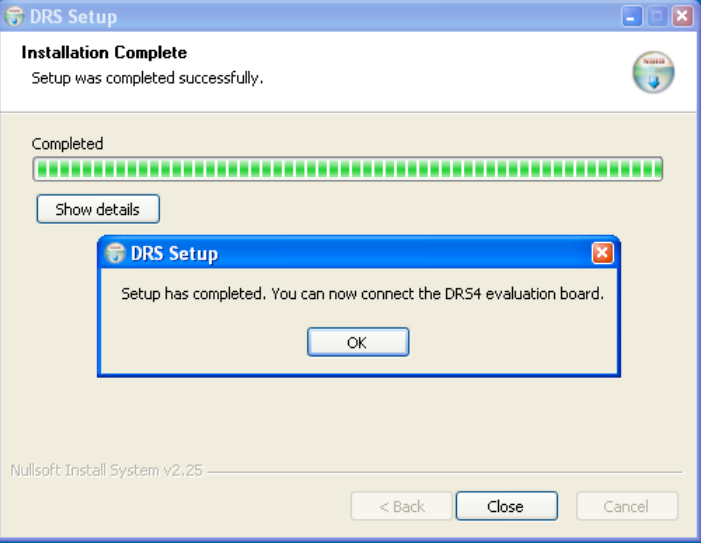

Now you will see the "Found New Hardware" dialog:

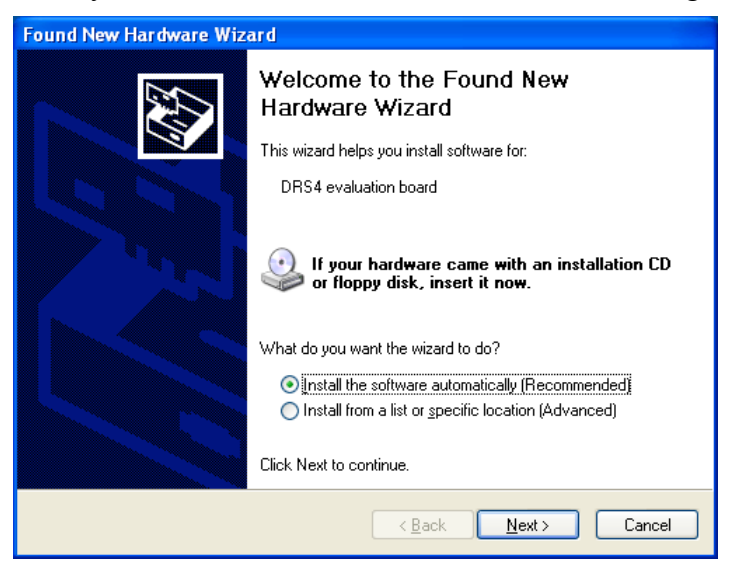

Where you can click "Install the software automatically" and then click "Next".

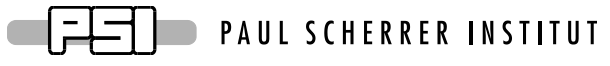

After successful installation of the driver, you will see the following window:

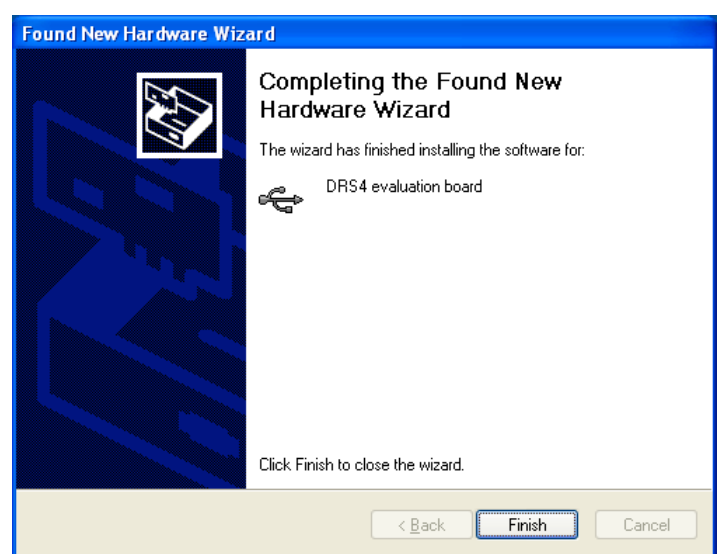

And a new group in your Start Menu:

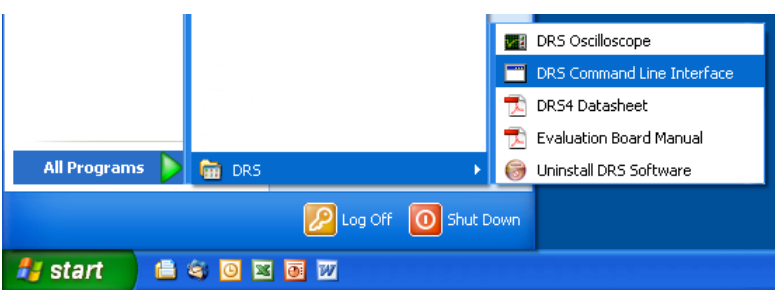

The software comes with two applications, a command line interface and an oscilloscope. These applications are explained in section 3.

## *2.2. Windows 7*

The installation under Windows 7 (32 and 64 bit) is basically the same than for Windows XP. You need the DRS software version 3.0.1 or later if you are using a 64-bit system, since version 3.0.0 and prior does not contain the 64-bit version of the **libusb** library. When you start the software installation, you get an additional screen which you have to confirm:

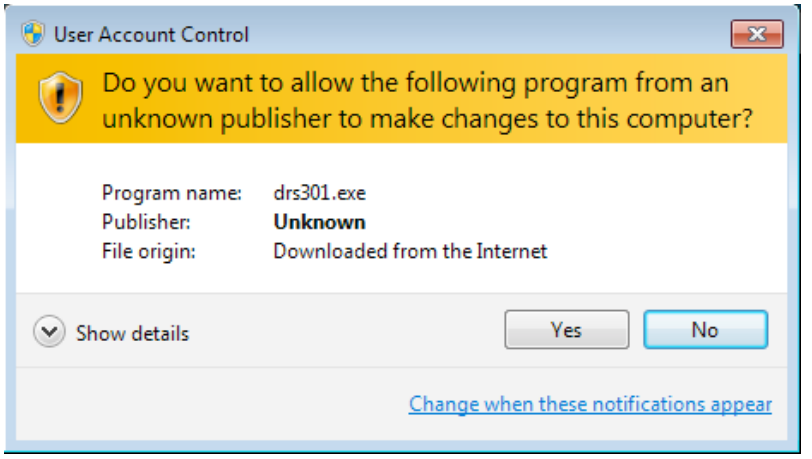

Make sure that you are logged in as an administrator to install the software. During the installation process, you will see a notice about some unverified driver software. Please select *"Install this driver software anyway"* to install the driver.

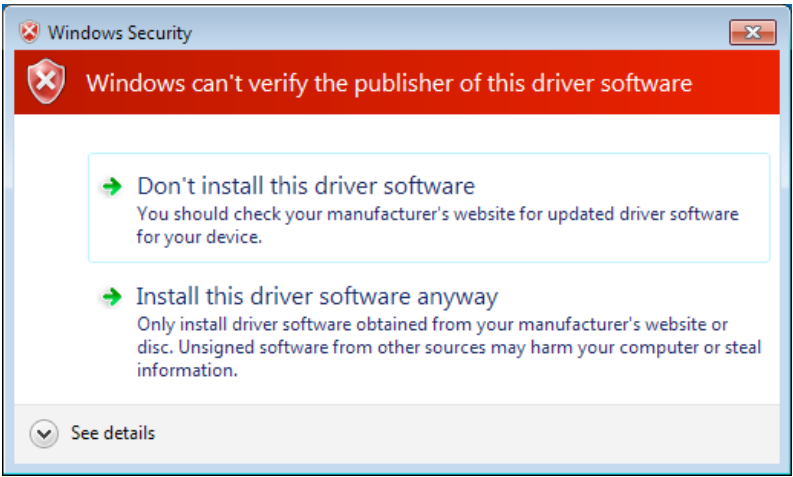

After the software has been installed, you can connect the DRS4 Evaluation Board to the computer. The driver installation should then start automatically and you will see this notification:

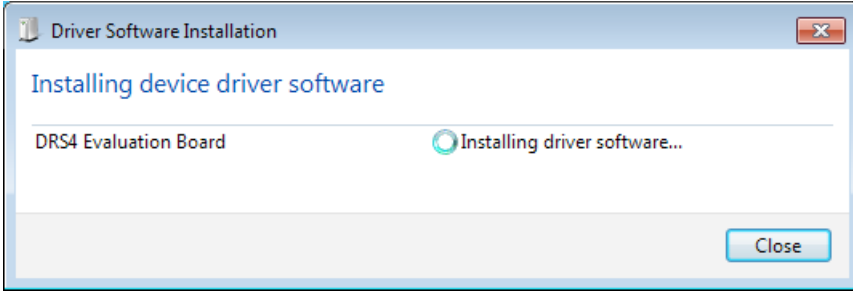

When this has finished, you can start the "drscl" and "drsosc" programs.

 $\equiv$  PAUL SCHERRER INSTITUT

#### *2.3. Linux*

. . .

The drivers and applications are distributed for Linux in source code and must be compiled on each system. First untar the tar ball:

```
[/usr/local]$ tar -xzvf drs-1.0.tar.gz
drs-1.0/drs-1.0/doc/
drs-1.0/doc/DRS4_rev06.pdf
drs-1.0/doc/manual.pdf
drs-1.0/include/
drs-1.0/include/ConfigDialog.h
drs-1.0/include/DOFrame.h
drs-1.0/include/DOScreen.h
. . .
```
Then change the directory and do a "make". Note that to compile the oscilloscope application it is necessary to have the wxWidgets package version 2.8.9 or later installed. You can obtain this package in source form from http://www.wxwidgets.org/downloads/. If this package is present, you can change to the drs directory and issue a make:

```
[/usr/local]$ cd drs-1.0
[/usr/local/drs-1.0]$ make
g++ -g -O2 -Wall -Wuninitialized -fno-strict-aliasing -Iinclude -DOS_LINUX 
-DHAVE LIBUSB -c src/musbstd.c
g++ -g -O2 -Wall -Wuninitialized -fno-strict-aliasing -Iinclude -DOS_LINUX 
-DHAVE LIBUSB -c src/mxml.c
. . .
```
Now you can connect the DRS4 board to the PC. On systems where the "lsusb" tool is installed, one should be able to find the DRS4 evaluation board after connecting it with following command:

```
[/usr/local/drs-1.0]$ /sbin/lsusb -d 04b4:1175 –v
Bus 005 Device 005: ID 04b4:1175 Cypress Semiconductor Corp.
Device Descriptor:
  bLength 18
 bDescriptorType 1
  bcdUSB 2.00
  bDeviceClass 0 (Defined at Interface level)
 bDeviceSubClass 0<br>bDeviceProtocol 1
  bDeviceProtocol 1
  bMaxPacketSize0 64
               0x04b4 Cypress Semiconductor Corp.
 idProduct 0x1175
 bcdDevice 0.01
 iManufacturer 1 S. Ritt PSI
  iProduct 2 DRS4 Evaluation Board
  iSerial 3 REV1
 bNumConfigurations 1
  Configuration Descriptor:
    bLength 9
    bDescriptorType 2
 wTotalLength 46
bNumInterfaces 1
    bConfigurationValue 1
   iConfiguration 0<br>bmAttributes 0x80
   bmAttributes
    MaxPower 500mA
```
#### DRS4 Evaluation Board User's Manual

If the board is correctly recognized, one can access it with the command line program. Under most Linux distributions however, only the "root" user can directly access USB devices. Some systems can be configured to allow non-root access via the "udev" system, but the exact instructions vary from distribution to distribution and can therefore not be given here.

If the command line program works, the oscilloscope application "drsosc" can be started. It will open a X window and show exactly the same functionality as its Windows counterpart:

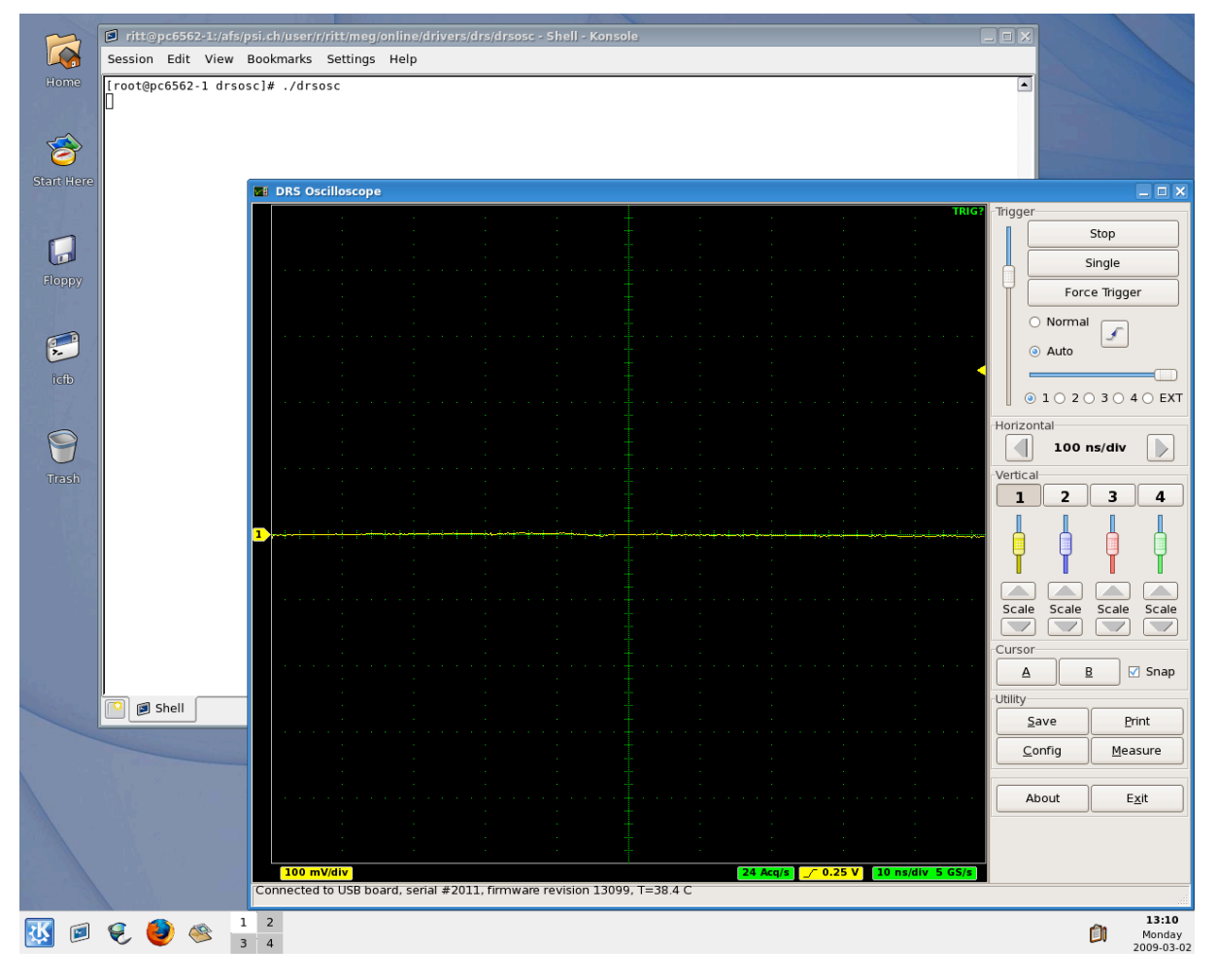

## **3. Running the Board**

## *3.1. Command line Interface "drscl"*

Clicking on "DRS Command Line Interface" (Windows) or entering "drscl" (Linux) will start a simple application which connects to the DRS4 Evaluation Board. If it finds the board, it displays the board serial number and the firmware revision as on the following screen shot:

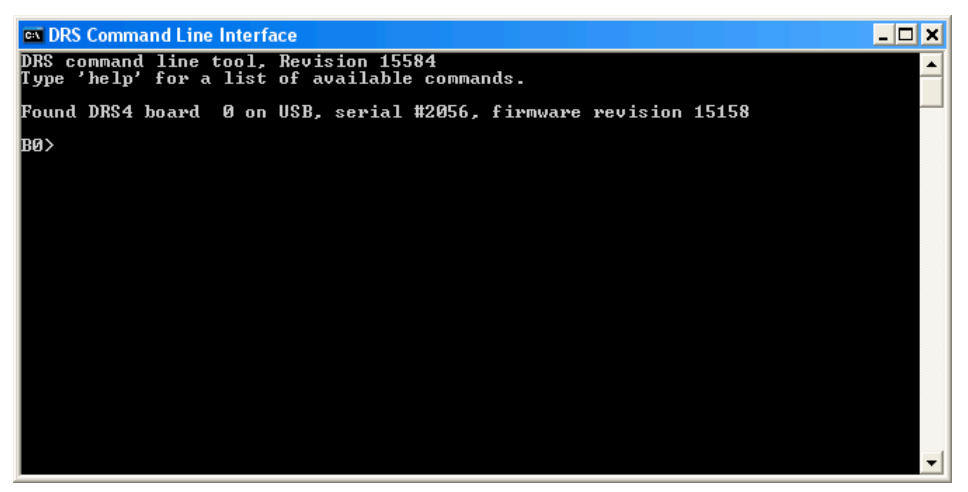

Now you are ready to issue your first command "info" which shows some more information, like the current board temperature. The temperature sensor is on the bottom side just below the DRS4 chip. If you keep issuing "info" commands and touch that sensor with your finger, you should see the temperature increase.

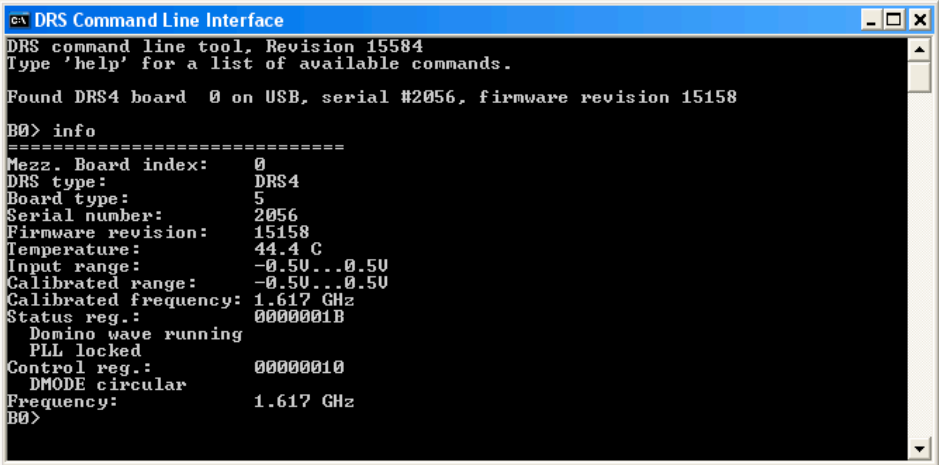

## *3.2. Oscilloscope application "drsosc"*

The second application is an oscilloscope-like program, which connects to the DRS4 board and works pretty much like a normal oscilloscope. You can select the trigger mode, trigger level and trigger source. On Rev. 1.1 of the DRS4 evaluation board, only CH1 can be selected as trigger source. You enable a channel by clicking on the number "1" to "4". There are two cursors and a few utilities.

**FIFT** PAUL SCHERRER INSTITUT

DRS4 Evaluation Board User's Manual

 $\overline{\phantom{a}}$ 

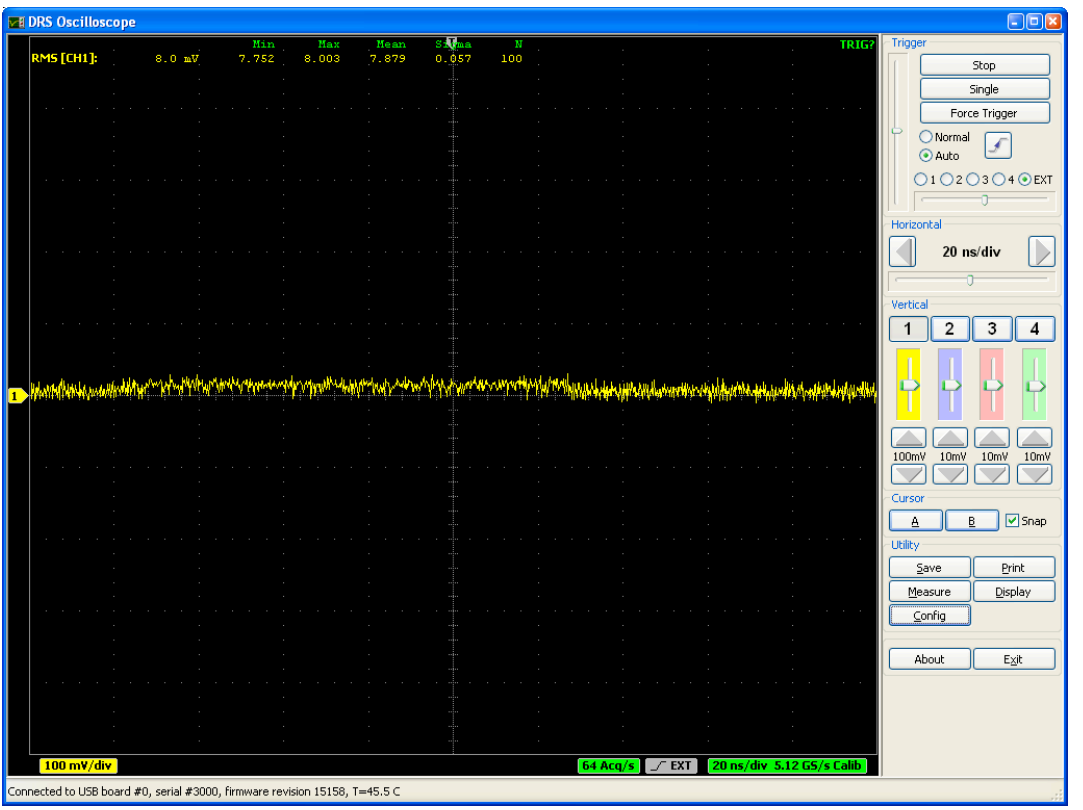

The picture above shows an un-calibrated evaluation board, which shows a noise level of about 8 mV RMS. After offset and gain calibrations, the noise level is reduced significantly:

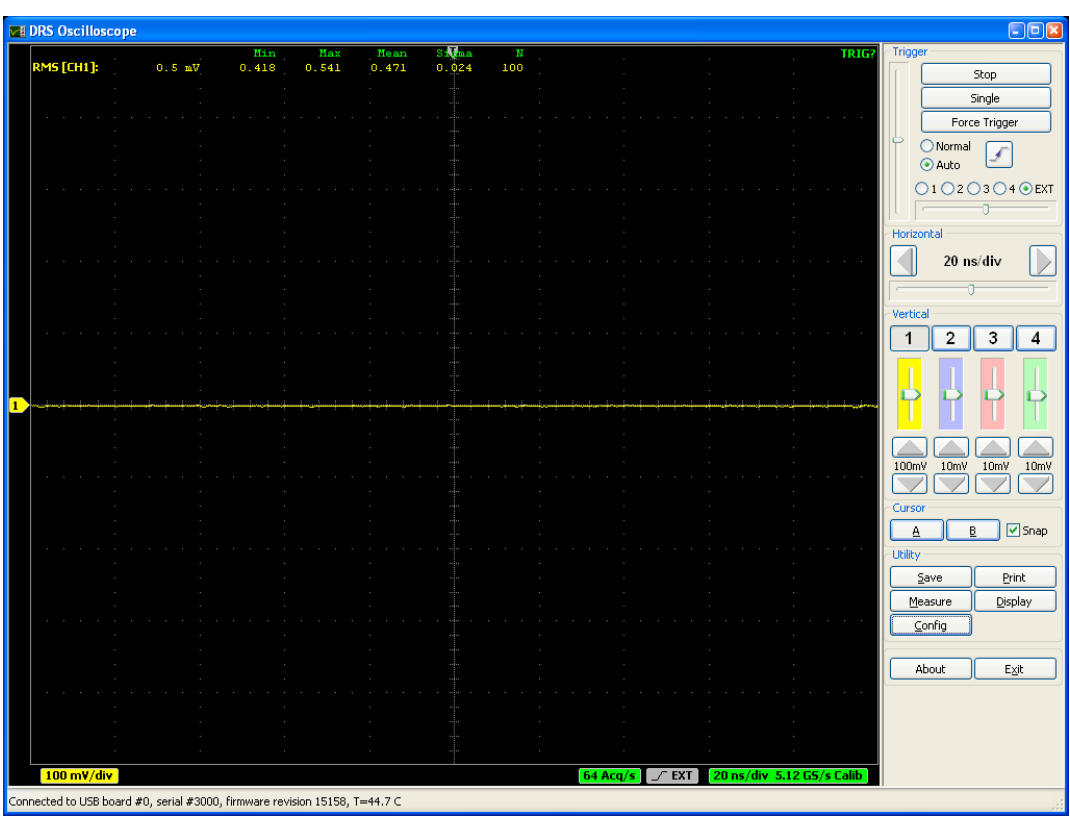

The evaluation board Rev. 3 still shows some small random spikes. It is expected that future versions will improve this and reduce the noise level further.

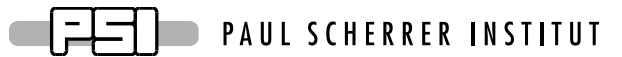

The DRS4 evaluation board is shipped pre-calibrated in amplitude and time. This calibration can be turned on or off using the check boxes "Display calibrated waveforms" and "Display timing calibrated waveforms" in the "Config" Dialog:

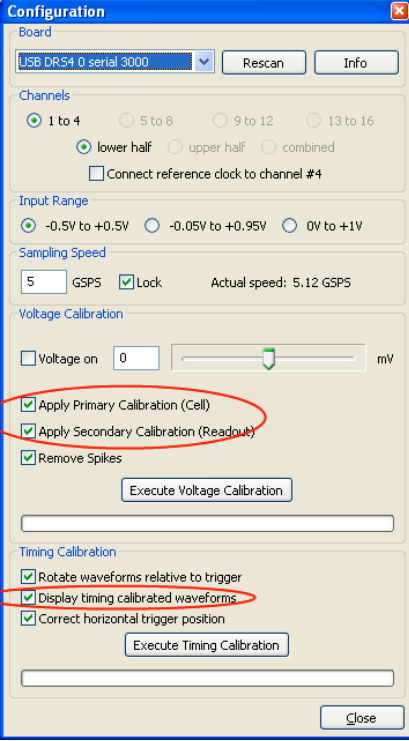

The calibration can be re-done any time by clicking on the "Execute Voltage Calibration" and "Execute Timing Calibration" buttons. For the voltage calibration, the inputs are switched to a calibration voltage generated by a DAC. Three calibration points  $(-0.4V, 0V, +0.4V)$  are taken and an offset and gain is evaluation. For the timing calibration, an internal 240 MHz clock is sampled in one channel and the deviation from the expected period to the measured period is used to determine the effective width of each cell. Following picture shows the result of such a timing calibration done at 2 GSPS. The effective bin width deviates only slightly from the nominal value of 0.5 ns, but the integral timing nonlinearity adds up to almost 1 ns, which is typical for the DRS4 chip. Since transistor parameters have normally gradients over the chip wafer, SCA chips are usually "faster" on one side compared to the other.

#### DRS4 Evaluation Board User's Manual

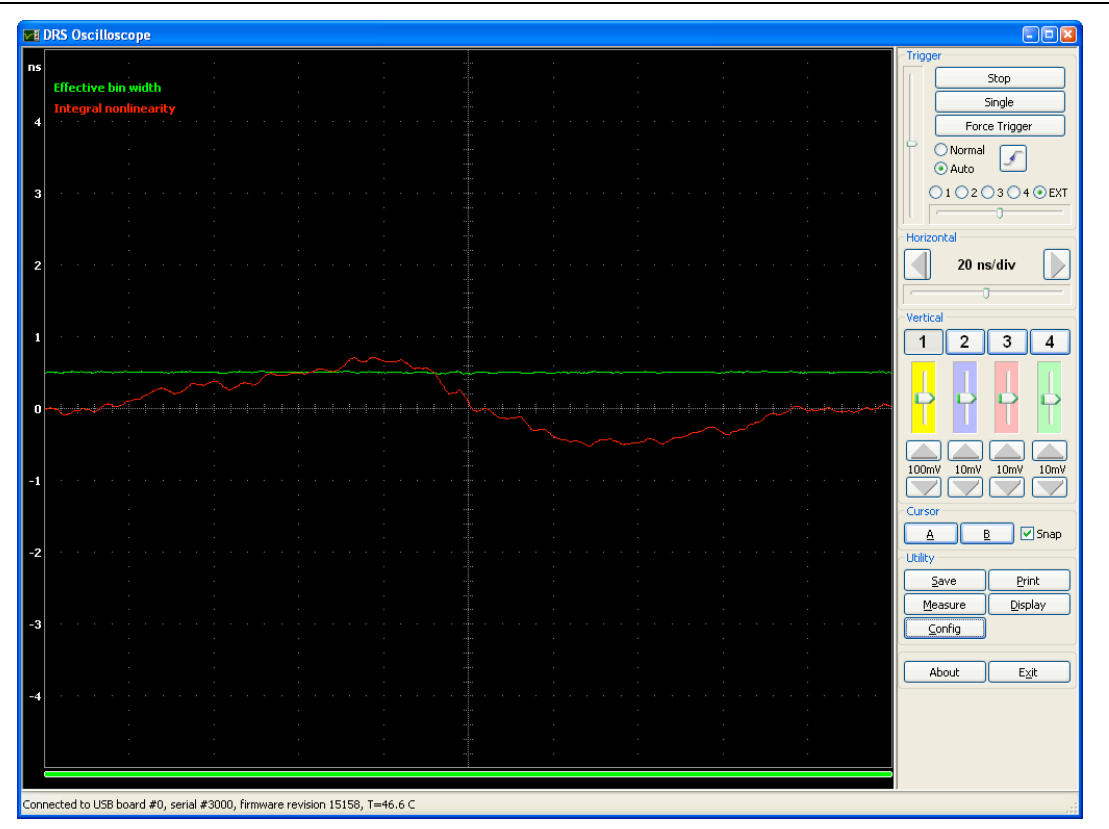

This calibration data both for voltage and timing is then stored in the EEPROM on the evaluation board, from where it is obtained each time the oscilloscope gets started. This assures that a board is calibrated even when used on different computers. Note however that the timing calibration is only valid for some sampling speed. So if you want to run the board at a different speed, you have to redo the timing calibration at that speed. The voltage calibration is a bit less dependent on the sampling speed, there is however some dependence on temperature. It is advised to keep the board running for a few minutes until the temperature shown in the status bar stabilizes before doing a voltage calibration.

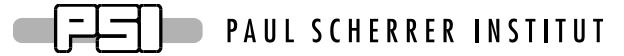

For test purposes, an internal 60 MHz reference clock signal can be connected to channel #4 via the "Config" menu. To do so, activate channel #4, then select the "Config" menu and click on "Connect reference clock to channel #4":

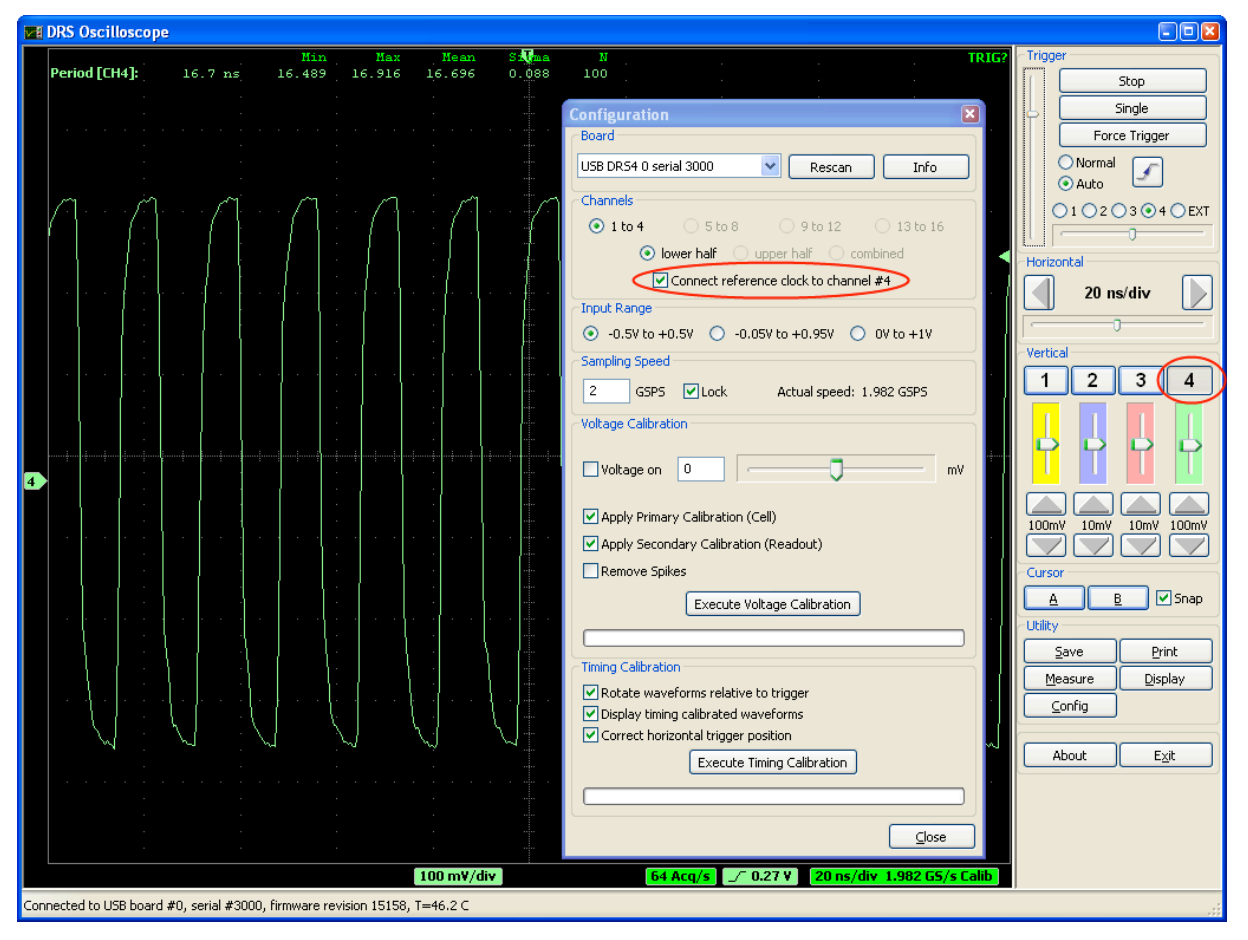

The effect of the timing calibration can be tested by turning the timing calibration on and off via the "Display timing calibrated waveforms" check box.

#### DRS4 Evaluation Board User's Manual

You can save a waveform in an ASCII and a binary format by pressing the "Save" button. After you open a file, each trigger will write the waveform of the active channel(s) to that file. When you are continuously running, the file will grow very quickly. If the file has the extension ".xml" it will be written in ASCII form using XML encoding, otherwise a raw binary file will be written. Here is a snipped of such an XML file:

```
<?xml version="1.0" encoding="ISO-8859-1"?>
<!-- created by MXML on Tue Feb 15 13:05:04 2011 -->
<DRSOSC>
   <Event>
     <Serial>1</Serial>
     <Time>2011/02/15 13:05:04.758</Time>
     <HUnit>ns</HUnit>
     <VUnit>mV</VUnit>
     <CHN1>
       <Data>20.7,-63.7</Data>
       <Data>21.7,-62.3</Data>
       ...
       <Data>1033.4,424.9</Data>
       <Data>1034.4,423.3</Data>
    </CHN1>
     <CHN2>
       <Data>20.7,-8.5</Data>
       <Data>21.7,-7.0</Data>
       ...
       <Data>1033.4,-8.3</Data>
       <Data>1034.4,-8.2</Data>
     </CHN2>
   </Event>
  <Event>
     <Serial>2</Serial>
     <Time>2011/02/15 13:05:04.883</Time>
     <HUnit>ns</HUnit>
     <VUnit>mV</VUnit>
    <CHN1> <Data>20.6,-63.0</Data>
       <Data>21.6,-63.8</Data>
       ...
```
Each individual event contains a header with the serial number of that event (starting with 1), and the date/time it was recorded. Then there is the channel data with pairs of time (in ns) and voltage (in mV). The number of channels depend on which channel was on when the data was recorded. It might be a single channel (CHN1) or all four channels (CHN1-CHN4). Please note that the XML format requires more space on your storage and takes also more CPU power to be written, so the maximum data rate is limited.

The binary format requires less space and can be written faster, but it requires a special program to read and analyze the data.

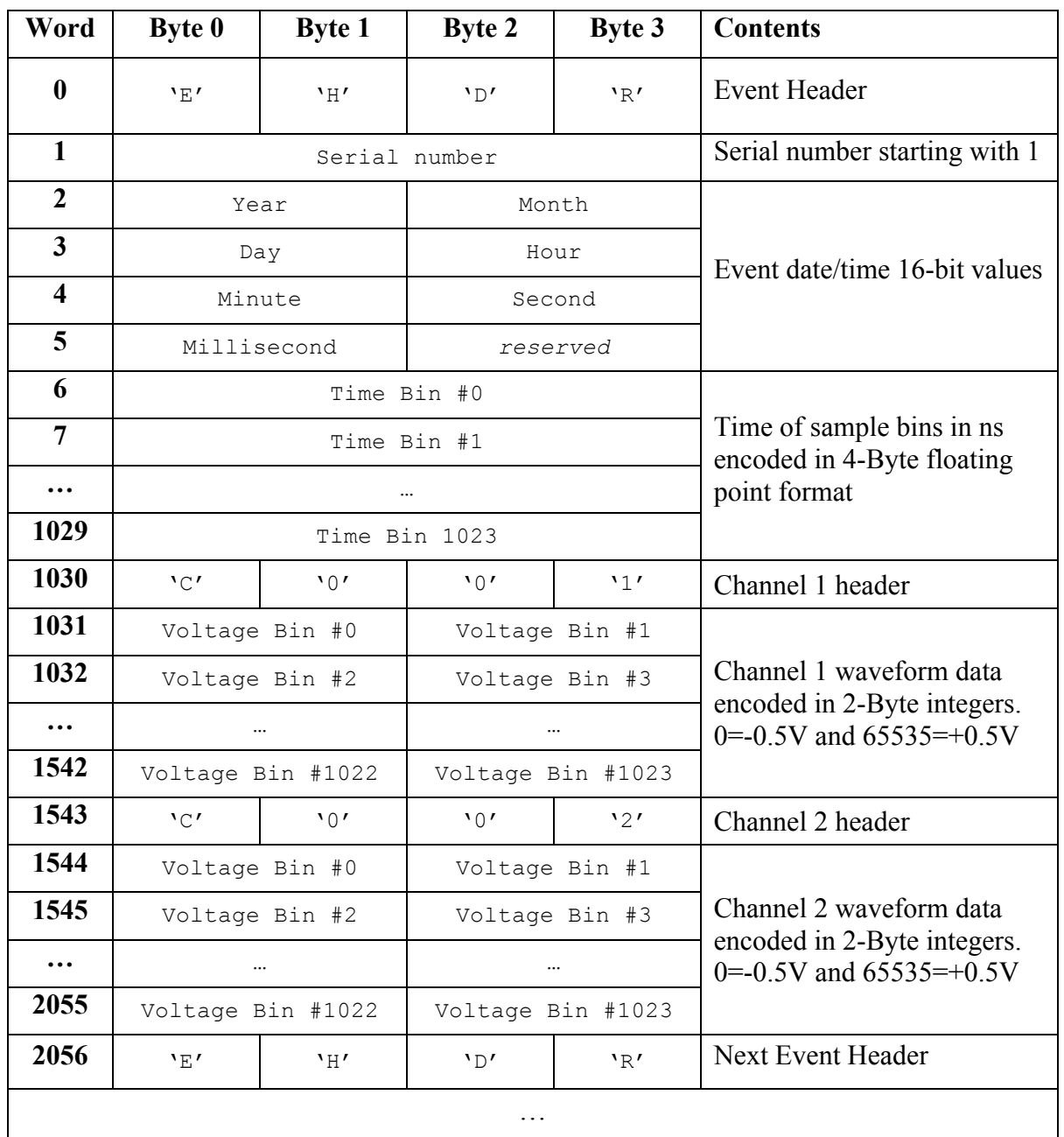

Depending on the number of channels which are "on" during data acquisition, the file contains up to four channels, which can be identified by their channel headers. Then the next event follows, which can be identified by the event header 'EHDR'. All multi-byte data is encoded with LSB first, as in all Intel PC systems.

## **4. Development Hints**

The idea behind the evaluation board is to make first steps in using the DRS4 chip, but then develop your own custom electronics around the chip. The first thing to do there is to study carefully the DRS4 data sheet, which can be obtained from http://drs.web.psi.ch/datasheets. Then have a look at the DRS4 Evaluation Board Reference Design, which schematics is supplied at the end of this document. When you start to design your own electronics, there are however some important points, which are not necessarily obvious from the data sheet or from the reference design. These points together with some design tips are explained in this section.

## *4.1. Power Supply*

As with any analog design, the quality of the power supply is very important, since it has an influence of the noise level measured by the DRS4 chip. Low noise linear regulators together with the usual decoupling capacitors are recommended for all power supplies. The analog power supply  $AV<sub>DD</sub>$  powers only the domino circuit of the DRS4 chip and directly influences the jitter of the sampling frequency. Long term variations in this power supply (seconds…) are regulated by the on-chip PLL, but high frequency noise in the MHz region leads directly to an increase of the PLL jitter. Therefore the evaluation board contains two separate 2.5V linear regulators for the DRS4 chip, one for the  $AV_{DD}$  power and one for the  $DV_{DD}$  power. Although the  $DV_{DD}$  power is called "digital power", it powers also the analog output buffers of the DRS4 chip and needs the same good quality than the  $AV<sub>DD</sub>$  power in order to minimize the noise of the board.

The DRS4 chip also contains two grounds AGND and DGND. They can be either routed separately on the board and be connected at the power source, or they can be directly connected to an overall dedicated ground plane of the PCB. Tests have been shown that the latter choice gives slightly less noise.

The bottom of the QFN76 package of the DRS4 has an exposed paddle connected to the internal DGND. It is recommended that this paddle is matched by a PCB pad of similar size connected to analog ground to achieve the best electrical and thermal performance of the DRS4. The copper plane should have several vias to achieve a good heat dissipation to flow through the PCB as shown in Figure 3:

![](_page_21_Picture_7.jpeg)

![](_page_22_Picture_0.jpeg)

Figure 3: PCB pad under the DRS4 chip

These vias should be solder-filled or plugged. The maximum power dissipation of the DRS4 chip is not critical (350 mW), but an improved thermal stability helps the performance of any analog chip. To maximize the coverage and adhesion between the DRS4 and the PCB, the copper plane could be partitioned into several uniform sections, providing several tie points during the reflow process.

## *4.2. Analog Input*

If non-differential signals should be digitized with the DRS4 chip, they must be converted into differential signals for the DRS4 inputs. The simplest solution is to connect the IN- inputs to AGND and to connect the signals directly to the IN+ inputs. This method has however the disadvantage that the crosstalk and noise immunity of the DRS4 chip are worsened. The evaluation board V3 uses differential drivers THS4508 from Texas Instruments<sup>®</sup> for this purpose. These drivers were carefully selected since they have to drive the relatively high DRS4 input current of almost 1 mA and capacitive load without compromising the analog bandwidth. The current design gives about 700 MHz (-3 dB) with moderate power consumption, so that the evaluation board can still be powered from the USB power (500 mA @ 5V). The linear regulator of the evaluation board V2 could however not be used, since the efficiency would be too low. Instead, a switching regulator LMZ10503 from National Semiconductor<sup>®</sup> is used on the board. It has an efficiency of more than 95% and a low output ripple. The output voltage of 3.3V is then converted using traditional linear regulators into two 2.5V low noise power supplies, which power the analog part of the board.

Other designs are possible which push the analog bandwidth to 800 or 900 MHz, close to the theoretical limit of 950 MHz of the DRS4 chip, but they require more power.

The usual design rules like proper termination, matched impedance PCB traces and separate power supply PCB planes apply as in any high frequency analog design.

## *4.3. Control Voltages*

The DRS4 chip requires certain control voltages: ROFS, O-OFS and BIAS. The latter two are generated internally with some default voltage, but can be "overwritten" by an external low impedance source. It is recommended to connect these lines to an external 16-bit DAC, so that the DRS4 input range can be fine-tuned on a board-by-board basis, to compensate for chip variations. The ROFS signal should be driven by a high speed low noise buffer. If this signal would be directly connected to the DAC output, the signal height would change slightly during the chip readout and the measurement would show a varying baseline level.

## *4.4. ADC Clock*

There is a very strict relation between the DRS4 output shift register clock SRCLK and the ADC clock (see DRS4 data sheet WAVEFORM READOUT). In order to reduce the noise due to aperture jitter, the phase shift between these two clocks must be fixed and contain very small jitter  $(-10ps)$ . The easiest way to generate this phase shift is to use the digital clock managers (DCM) in the FPGA, as it is done on the evaluation board. Since the DCMs have however an inherent phase jitter of up to 150ps, this introduces some noise in form of a baseline variation when sampling a DC signal in the order of up to a few mV. If this becomes a problem, it is recommended to generate the phase shift between these two clocks with a low iitter delay circuit.

![](_page_23_Figure_2.jpeg)

Page 24 of 36

## $\frac{1}{n}$  PAUL SCHERRER INSTITUT

![](_page_24_Figure_2.jpeg)

PAUL SCHERRER INSTITUT  $\equiv$ ᅿ

![](_page_25_Figure_2.jpeg)

Page 26 of 36

## $\frac{1}{\sqrt{1-\frac{1}{\sqrt{1-\frac{1$

DRS4 Evaluation Board User's Manual

![](_page_26_Figure_2.jpeg)

Page 27 of 36

**PAUL SCHERRER INSTITUT**  $\equiv$ ᅿ

#### DRS4 Evaluation Board User's Manual

![](_page_27_Figure_2.jpeg)

Page 28 of 36

## $\frac{1}{n}$  PAUL SCHERRER INSTITUT

![](_page_28_Figure_2.jpeg)

## **6. DRS4 Evaluation Board V3 Bill of Materials**

![](_page_29_Picture_488.jpeg)

![](_page_30_Picture_552.jpeg)

![](_page_31_Picture_549.jpeg)

![](_page_32_Picture_527.jpeg)

![](_page_33_Picture_549.jpeg)

![](_page_34_Picture_574.jpeg)

![](_page_35_Picture_321.jpeg)